# Vejledning til opsætning af layout i navneskilte-skabelon i Brother P-touch Editor

Denne vejledning guider dig igennem, hvordan du via Brother P-Touch Editor nemt kan opsætte dine navneskilte og flette med din navneliste.

#### Opsætning af navneskilte og flet med navneliste

Gem den fremsendte navneskilte skabelon på din PC og åben den herefter i P-Touch Editoren. Sørg for at du står på den fane i editoren som hedder "Professional" (se nederst i venstre hjørne):

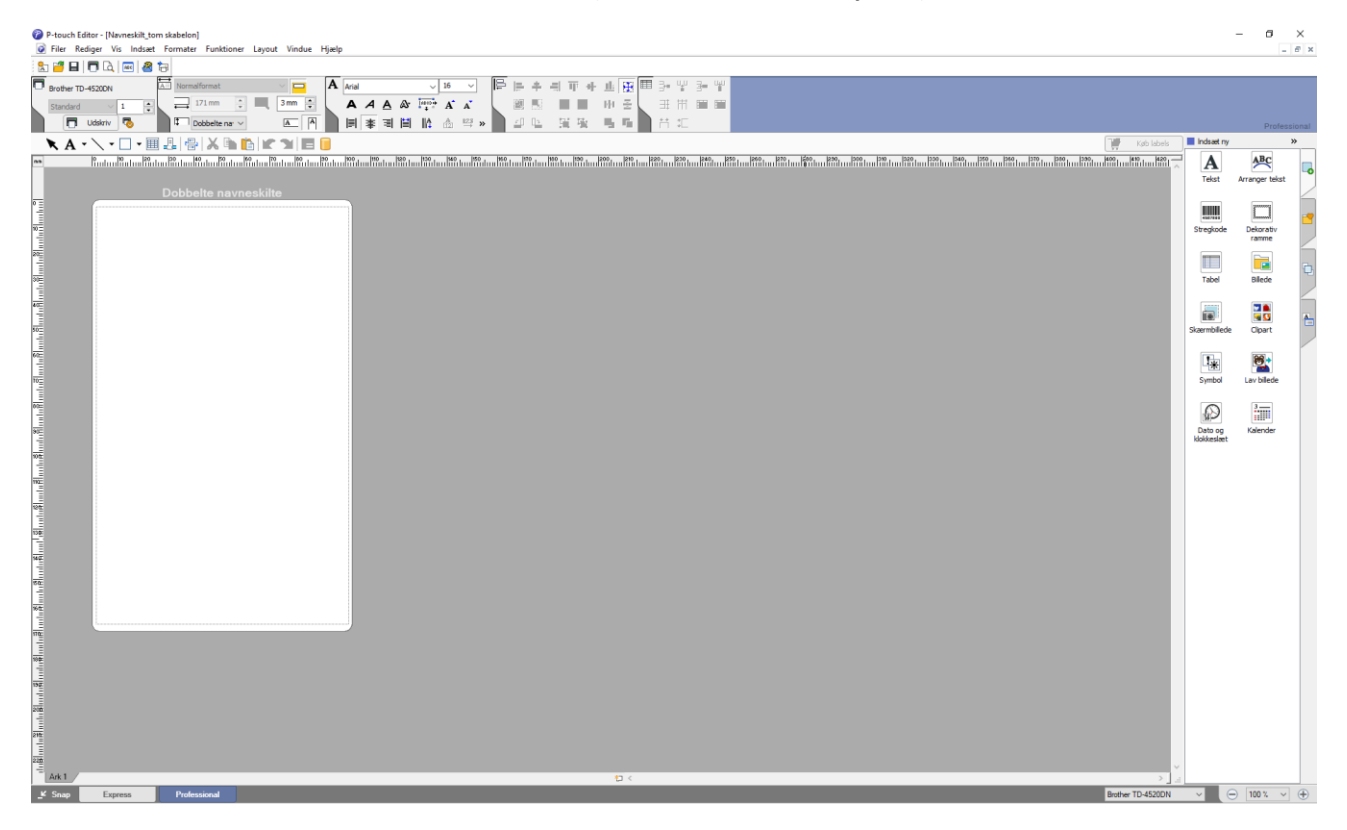

Tilknyt din navneliste i formatet Excel ved at klikke på "Filer", "Database", "Tilknyt":

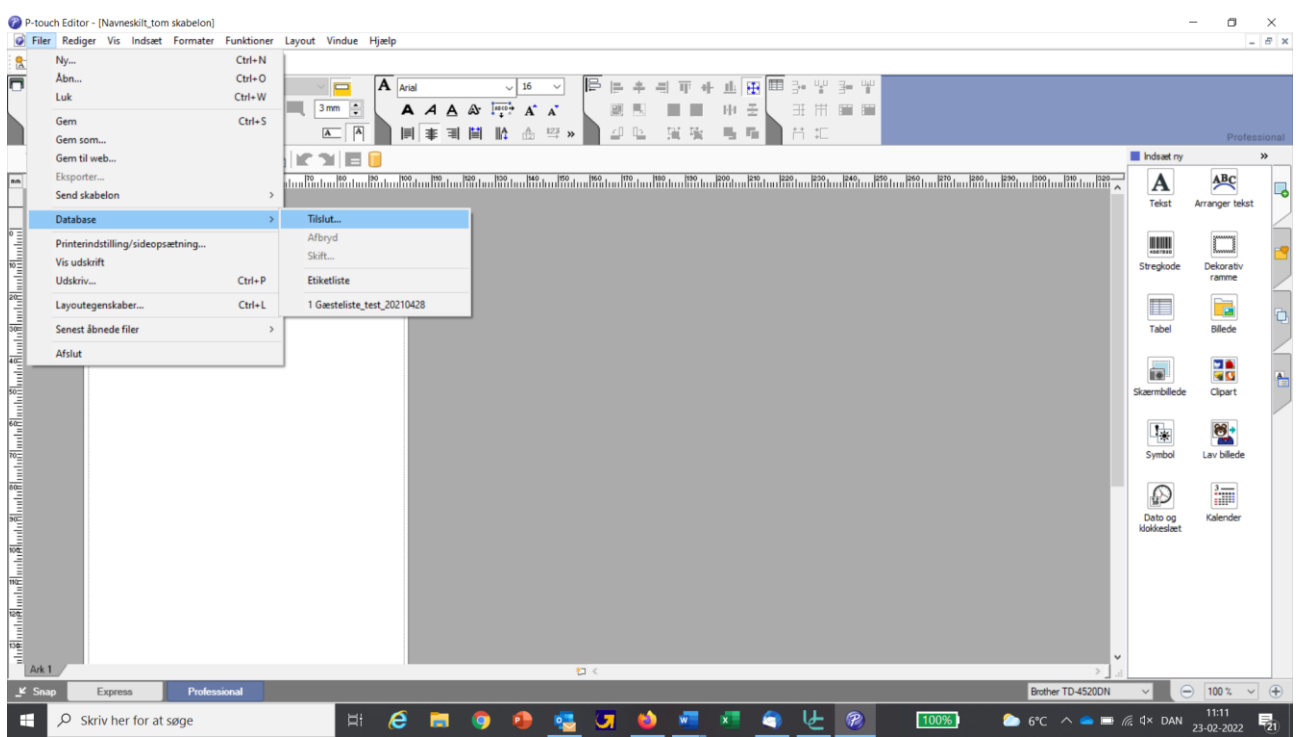

#### Find stien til din navneliste og klik næste:

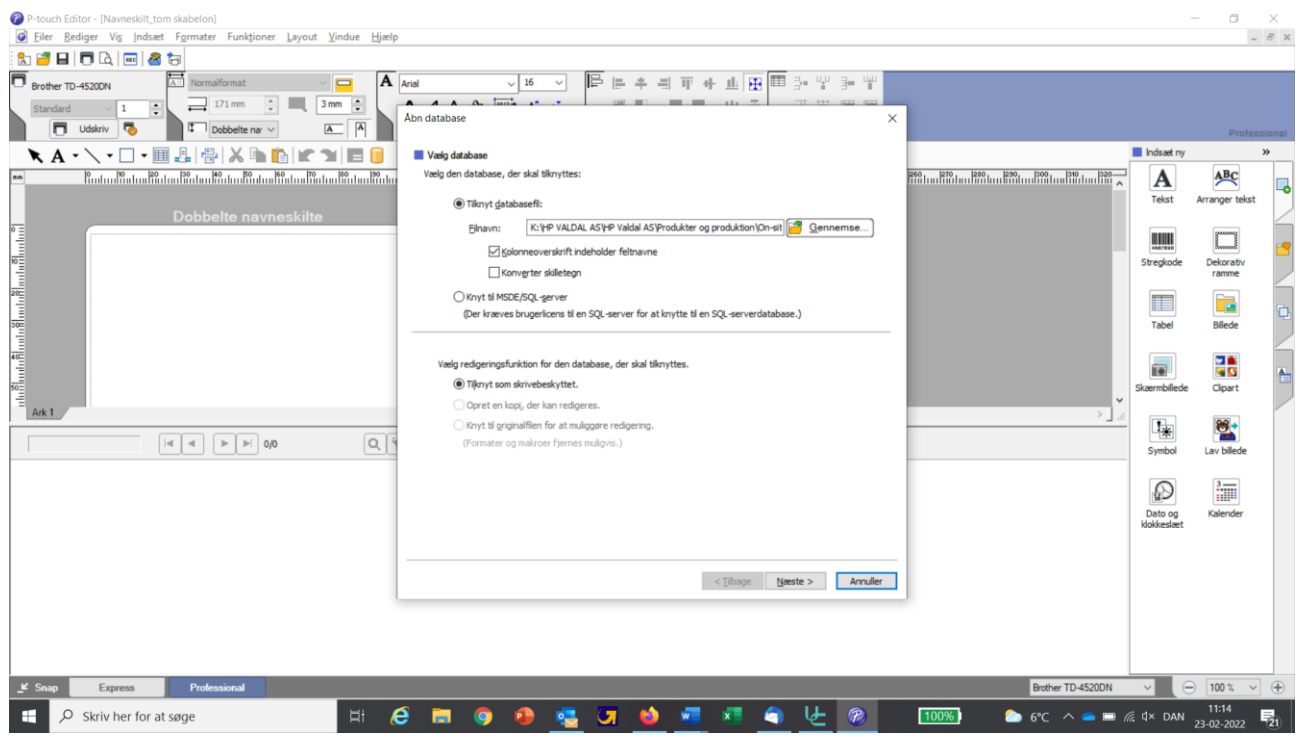

Din navneliste fremgår nu i P-Touch Editor nedenunder navneskilte skabelonen:

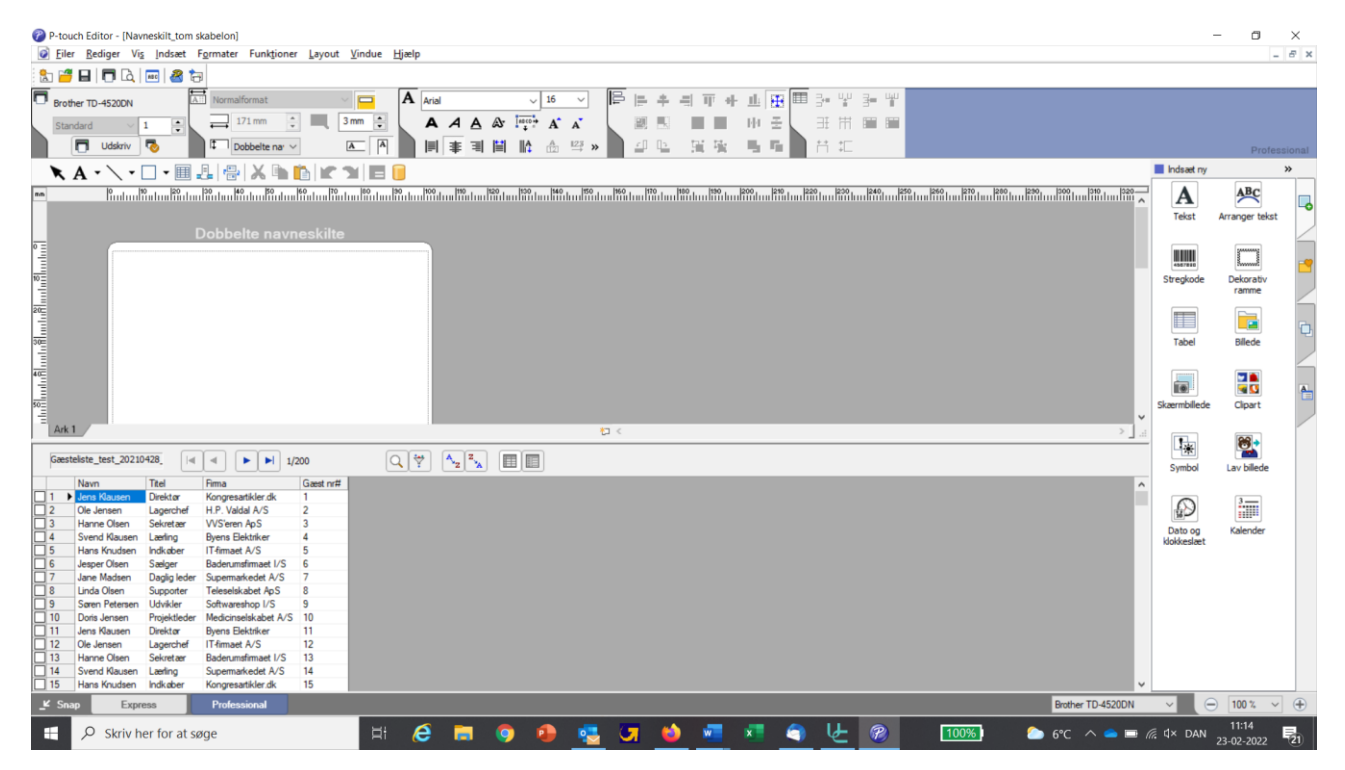

Nu skal du indsætte de databasefelter, som du ønsker skal fremgå af dine navneskilte. Dette gøres under menuen "Indsæt", "Databasefelt":

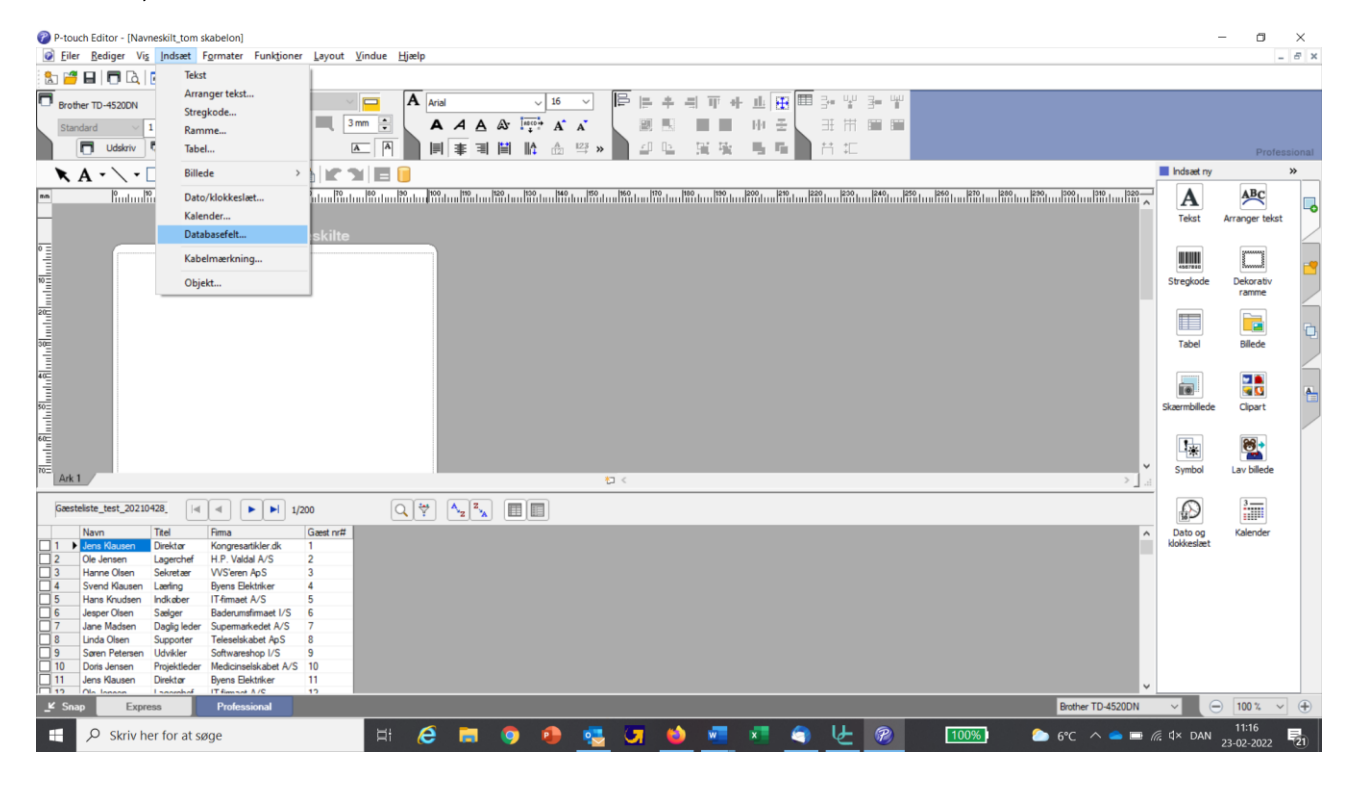

#### Vælg Flettetype "Tekst":

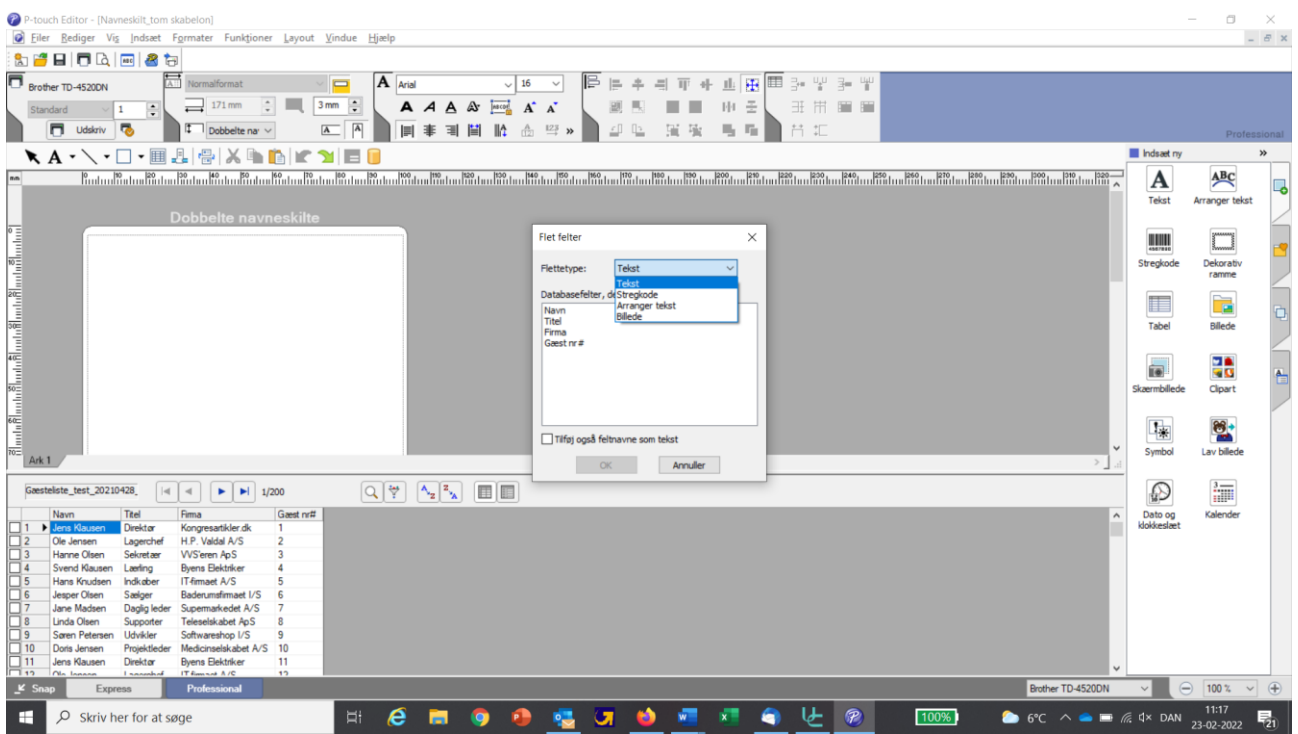

Herunder vælges databasefeltet "Navn", men du kan vælge at indsætte et eller flere felter på én gang ved blot at klikke på flere af overskrifterne i dialogboksen:

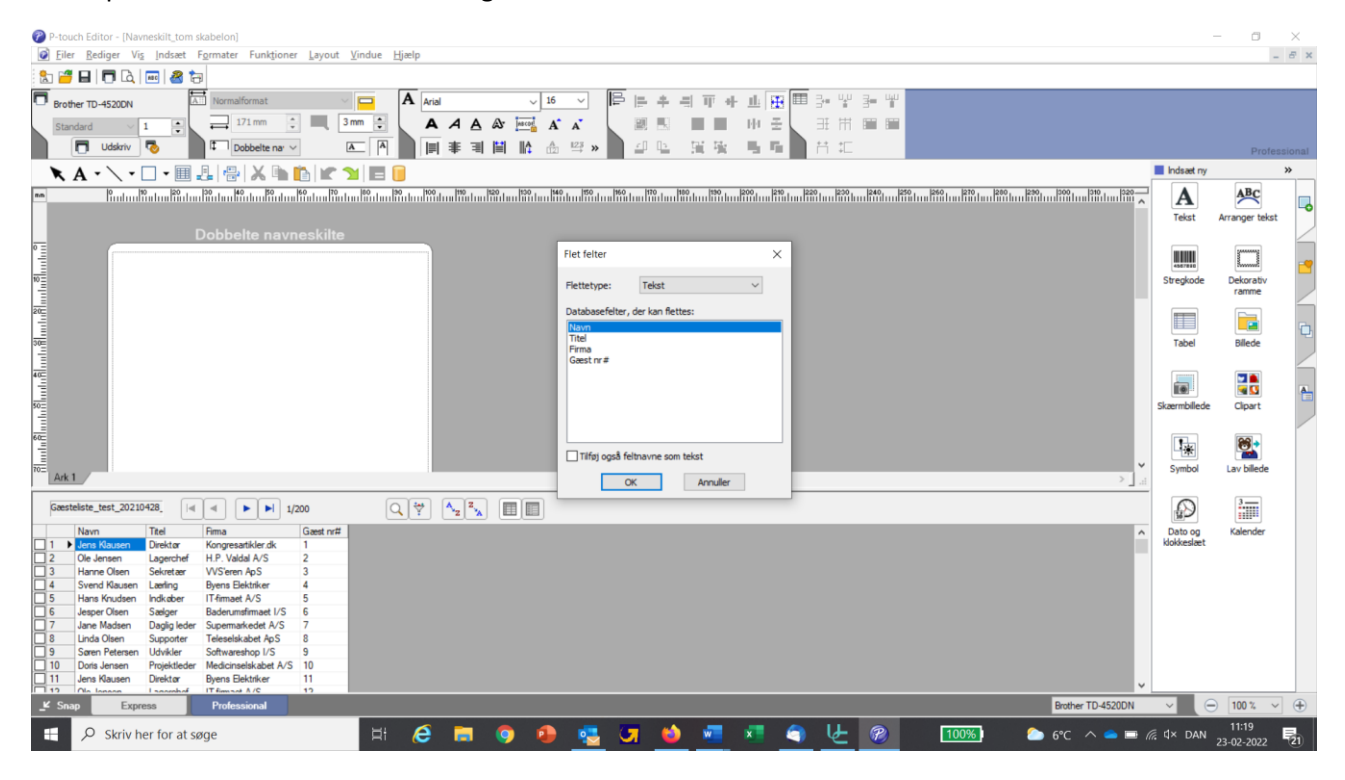

Databasefeltet "Navn" står nu øverst i navneskilte skabelonen, som vist nedenfor:

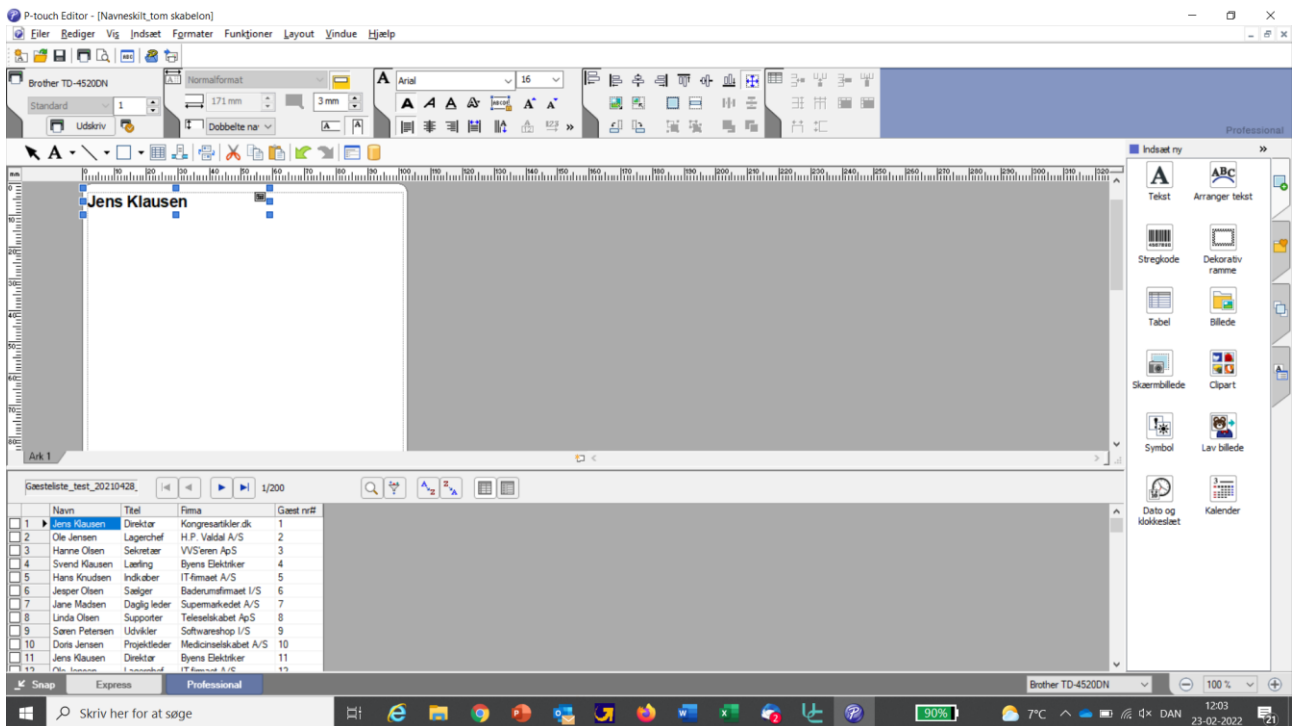

Ved at trække i de små blå firkanter med musen kan du lave databasefeltet større og evt. trække det hele vejen over navneskiltet, så du nemt kan centrere navnet, hvis du vil det:

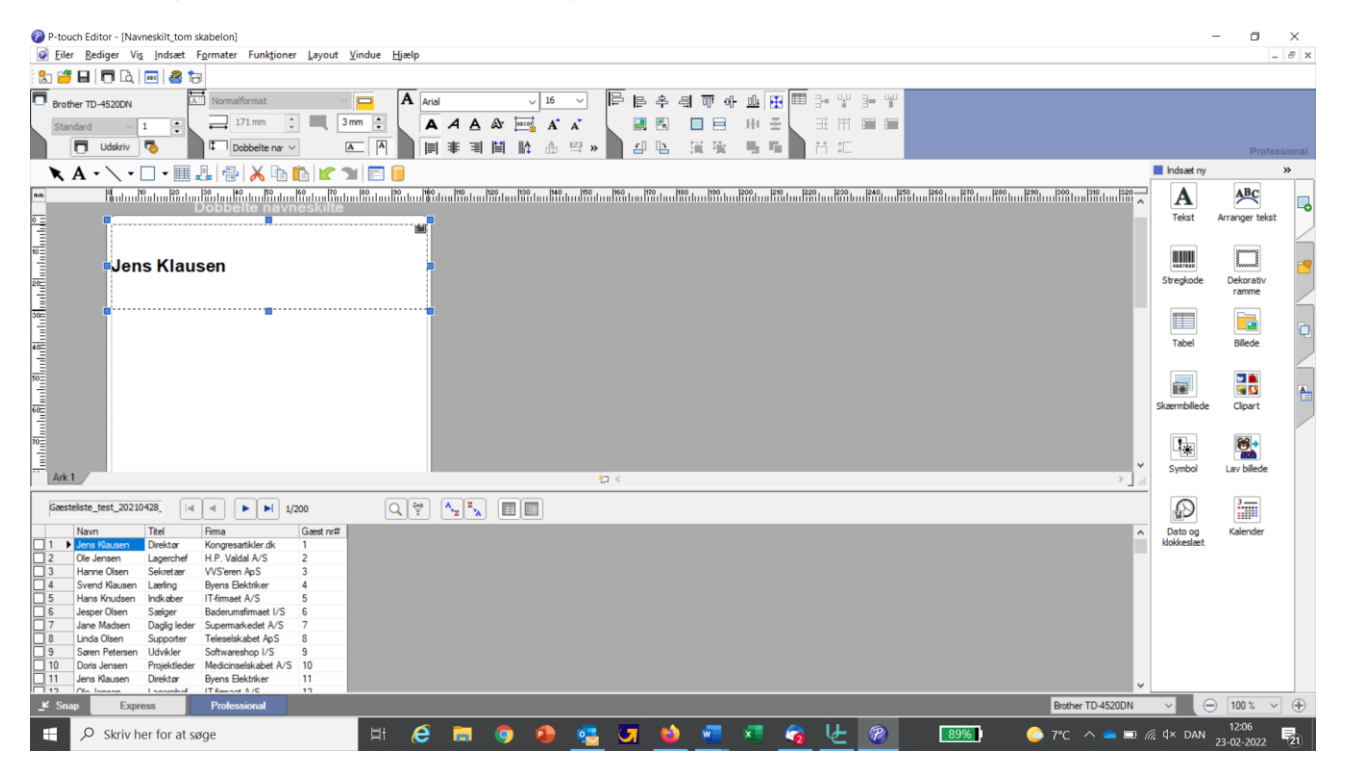

Ved at klikke på databasefeltet med musen og holde venstre museknap nede, kan du trække feltet derhen på skabelonen, hvor du ønsker den. Du skal her tage højde for, at der øverst på navneskiltet er et hul til nøglesnor eller stropklemme. Du bør derfor som absolut minimum sætte databasefeltet 2 cm nede på skabelonen. Brug linealen i venstre side af editoren som rettesnor:

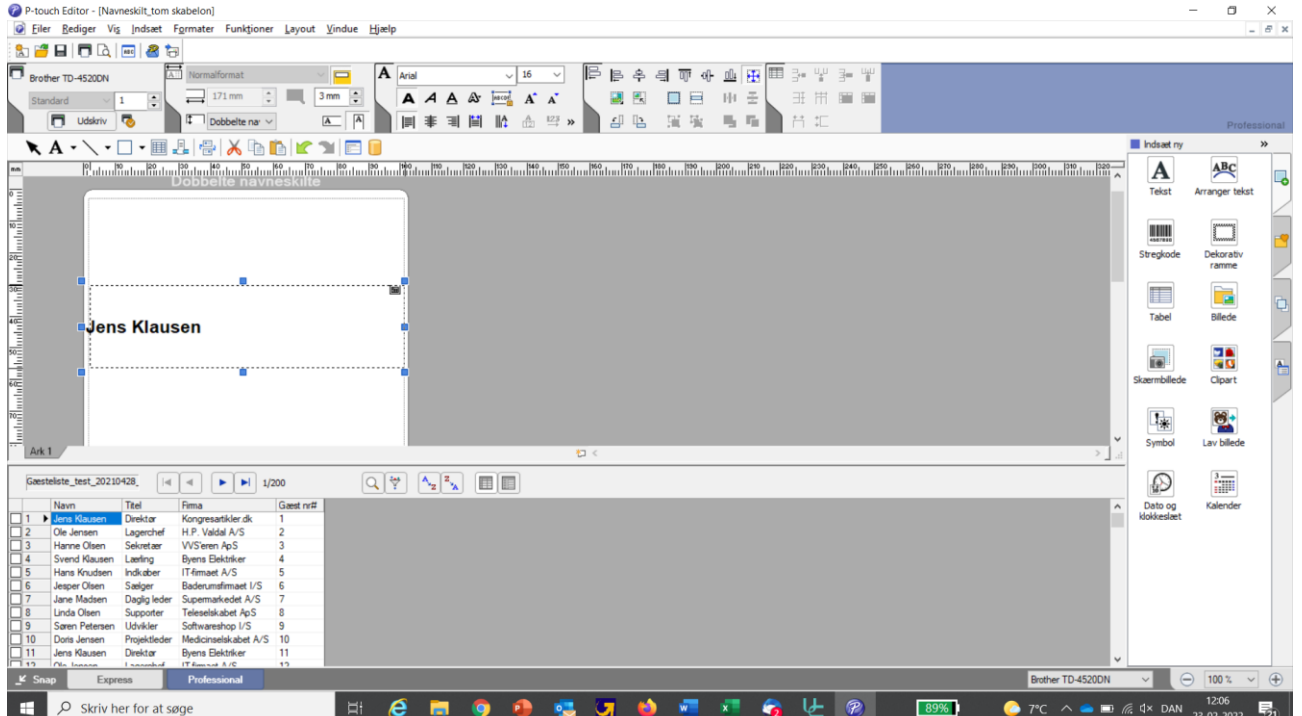

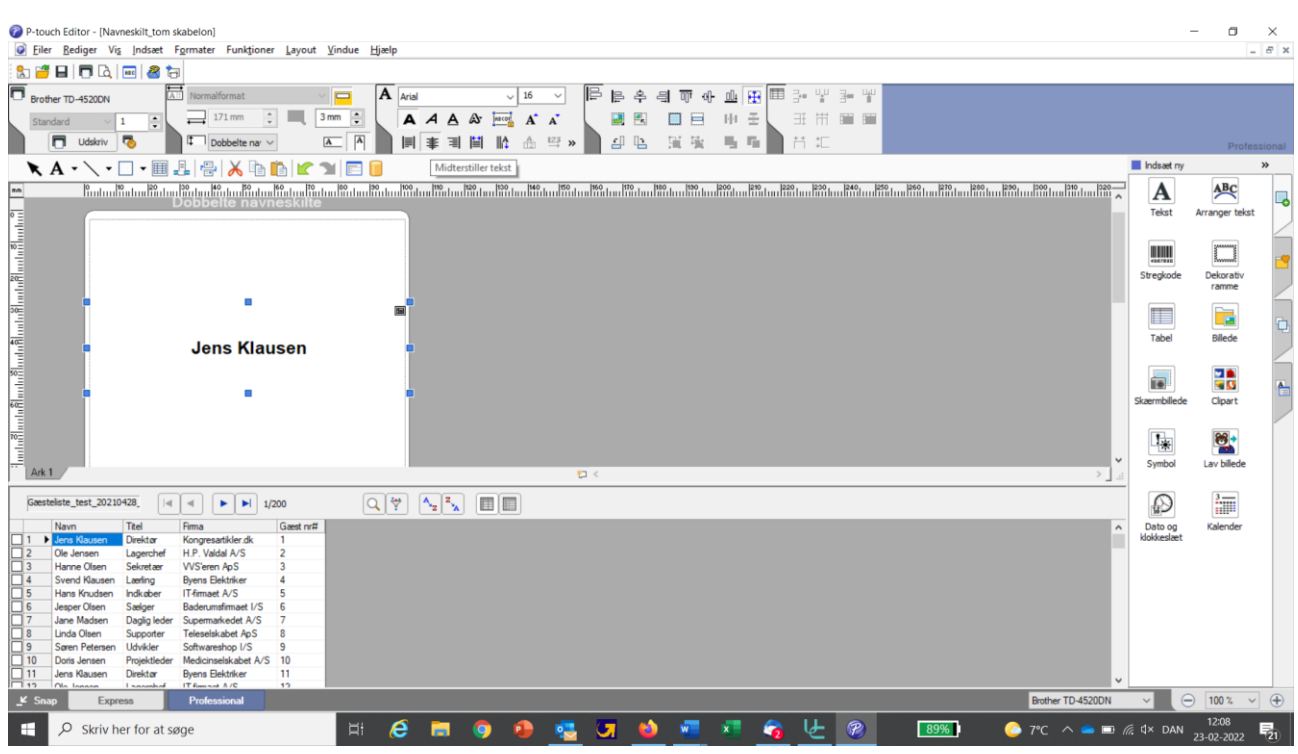

Hvis du gerne vil centrere teksten kan du klikke på det lille ikon i toppen – "Midterstiller tekst":

Hvis du ønsker en anden font kan du justere det samme sted – i toppen af editoren:

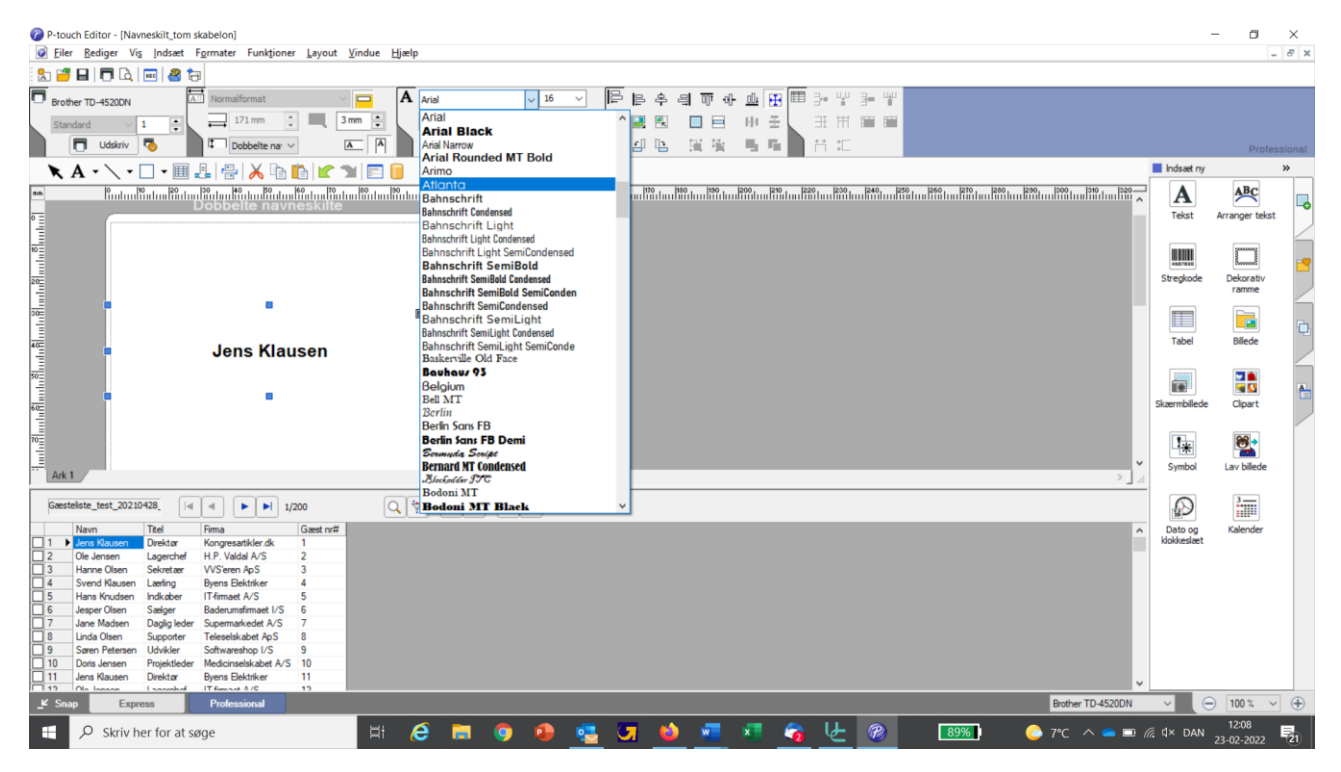

#### Og font størrelse:

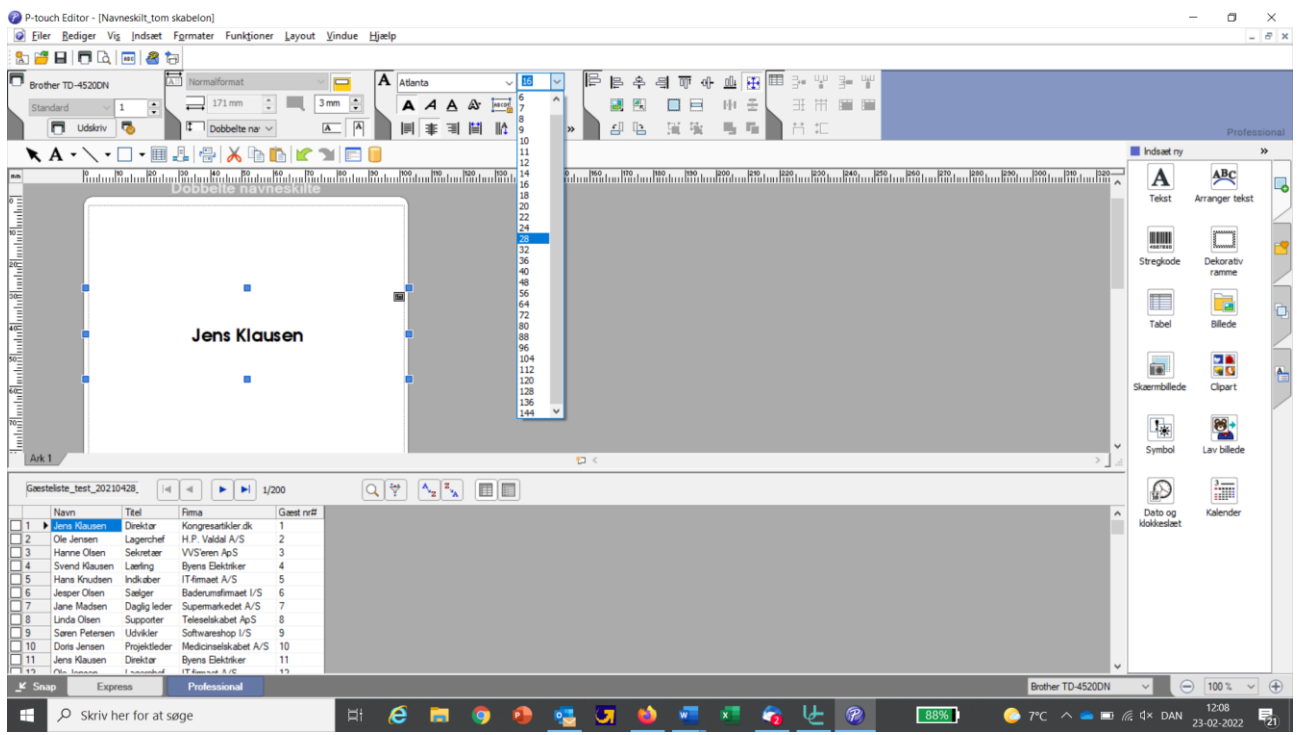

Da navneskiltet lægges dobbelt efter print har du mulighed for at få print på begge sider af navneskiltet, hvis du ønsker det. Da skal du følge samme fremgangsmåde, som vist ovenfor, men blot sætte databasefeltet/felterne længere nede på skiltet og samtidig dreje det 180 grader, så det står på hovedet på din skærm:

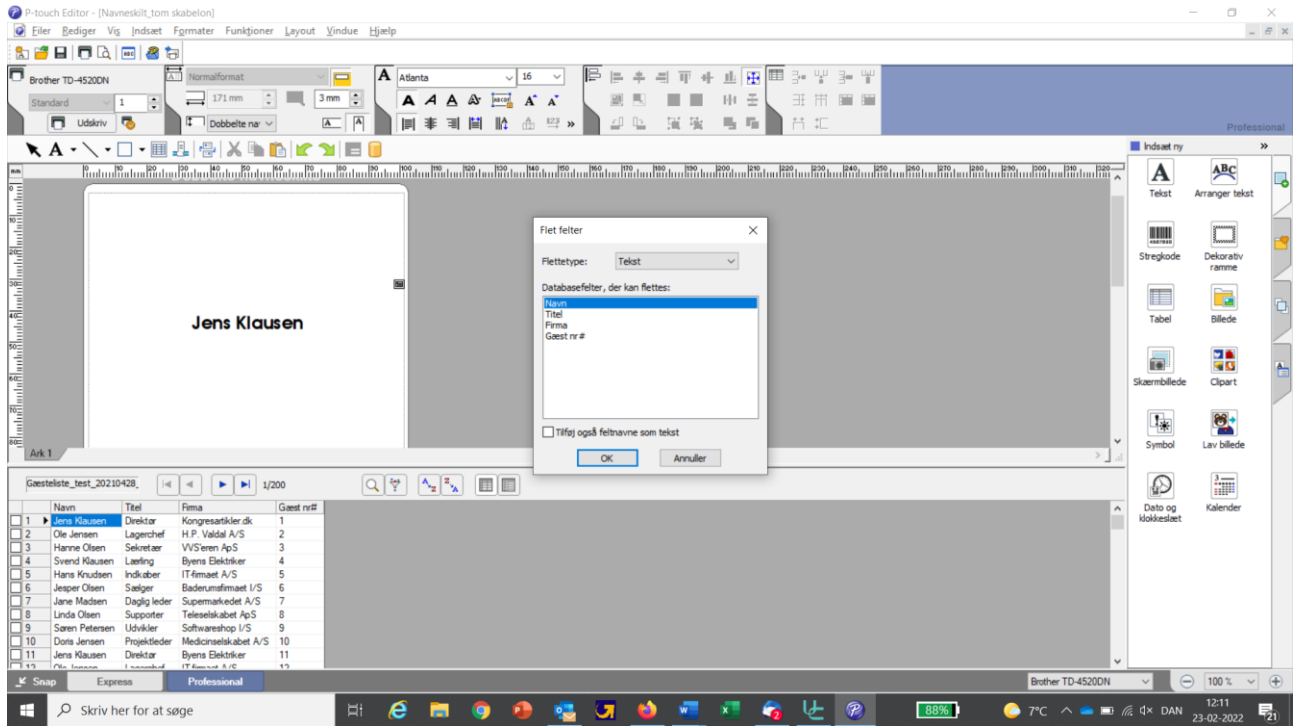

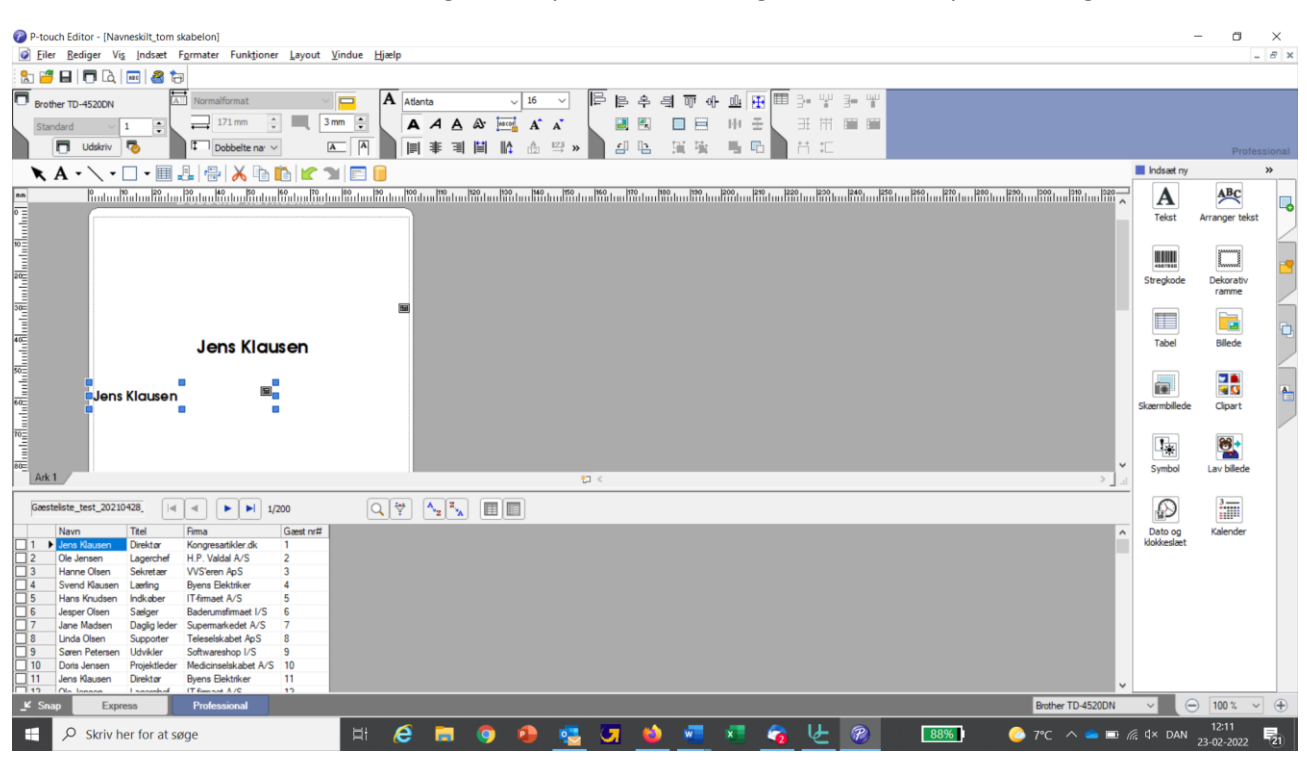

Databasefeltet/felterne indsætter sig et sted på navneskiltet og skal herefter flyttes ned og vendes rundt:

#### Træk feltet større ved at trække i de blå firkanter:

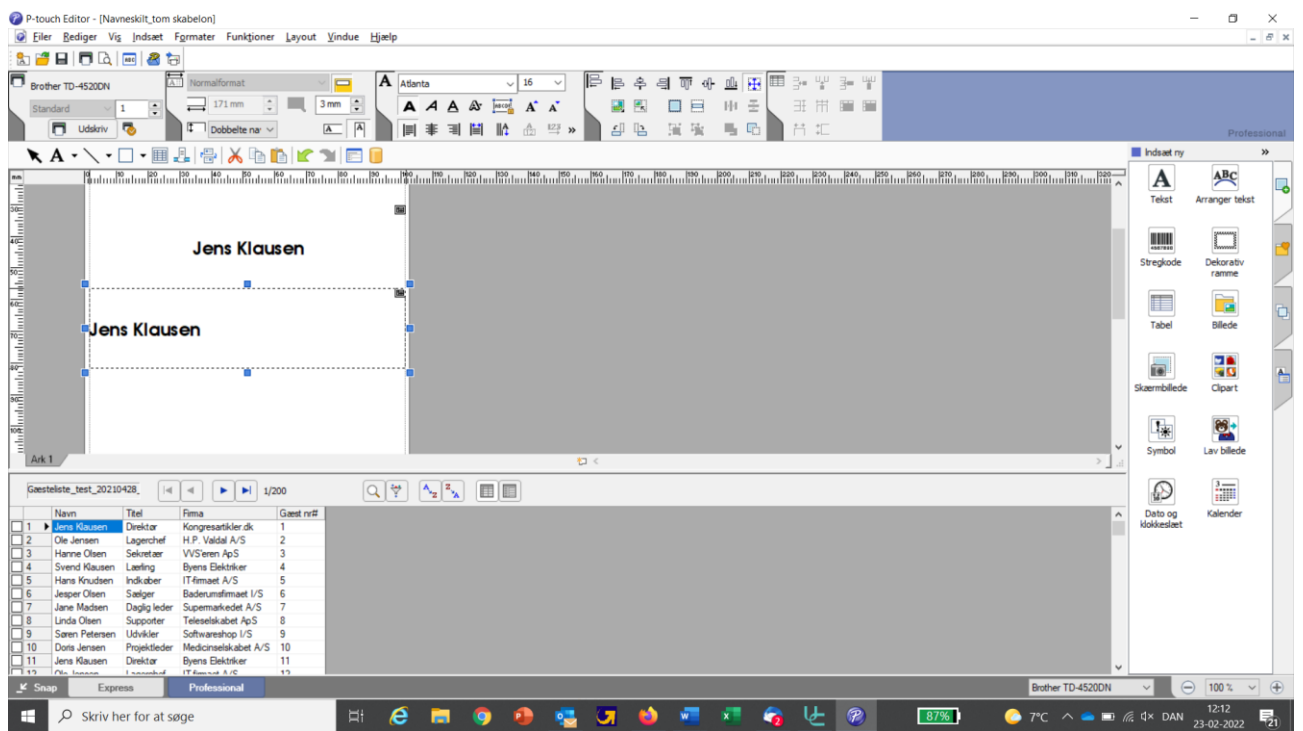

Træk feltet ned på den nederste del af skabelonen. Brug linealen i venstre side af editoren for at få samme placering, som det tidligere indsatte databasefelt øverst oppe på 'side 1' af navneskiltet:

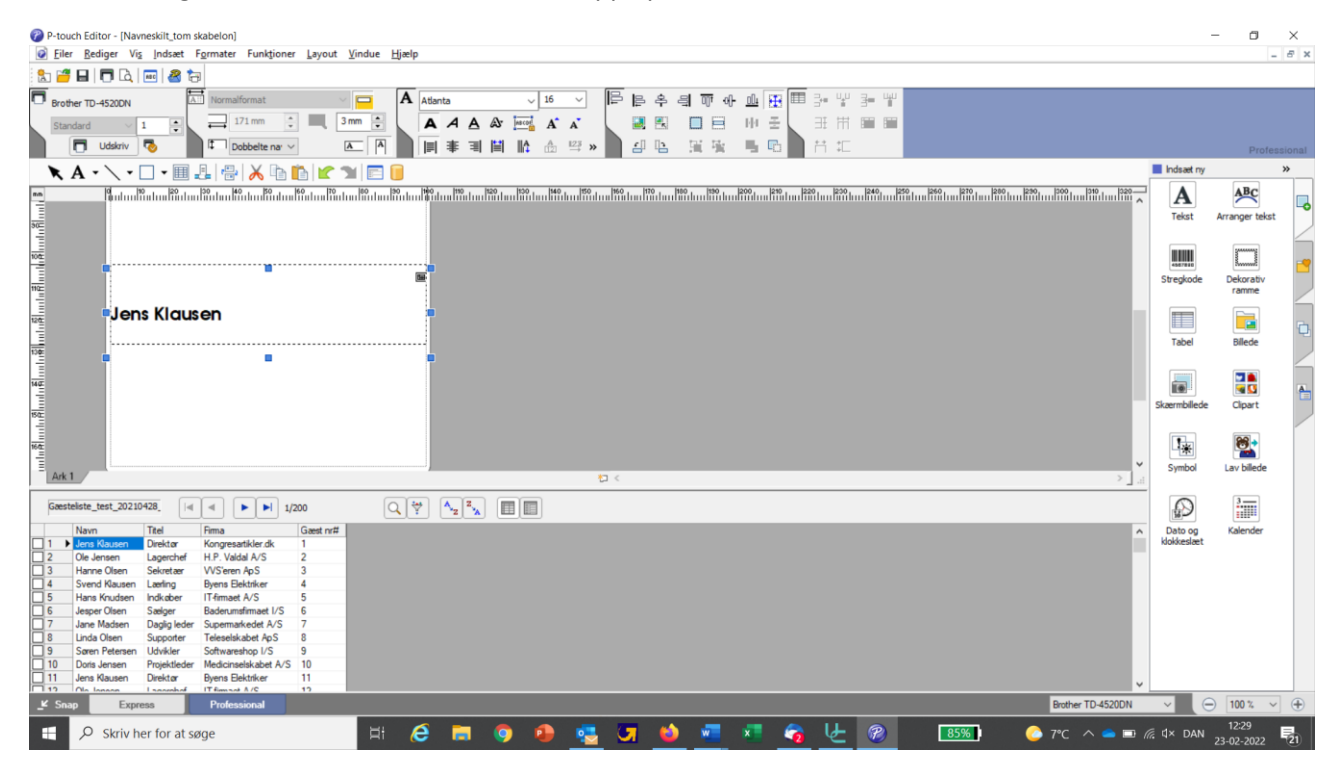

Vend nu feltet på hovedet ved at klikke 2 gange på "Drejer de markerede felter 90 grader mod højre":

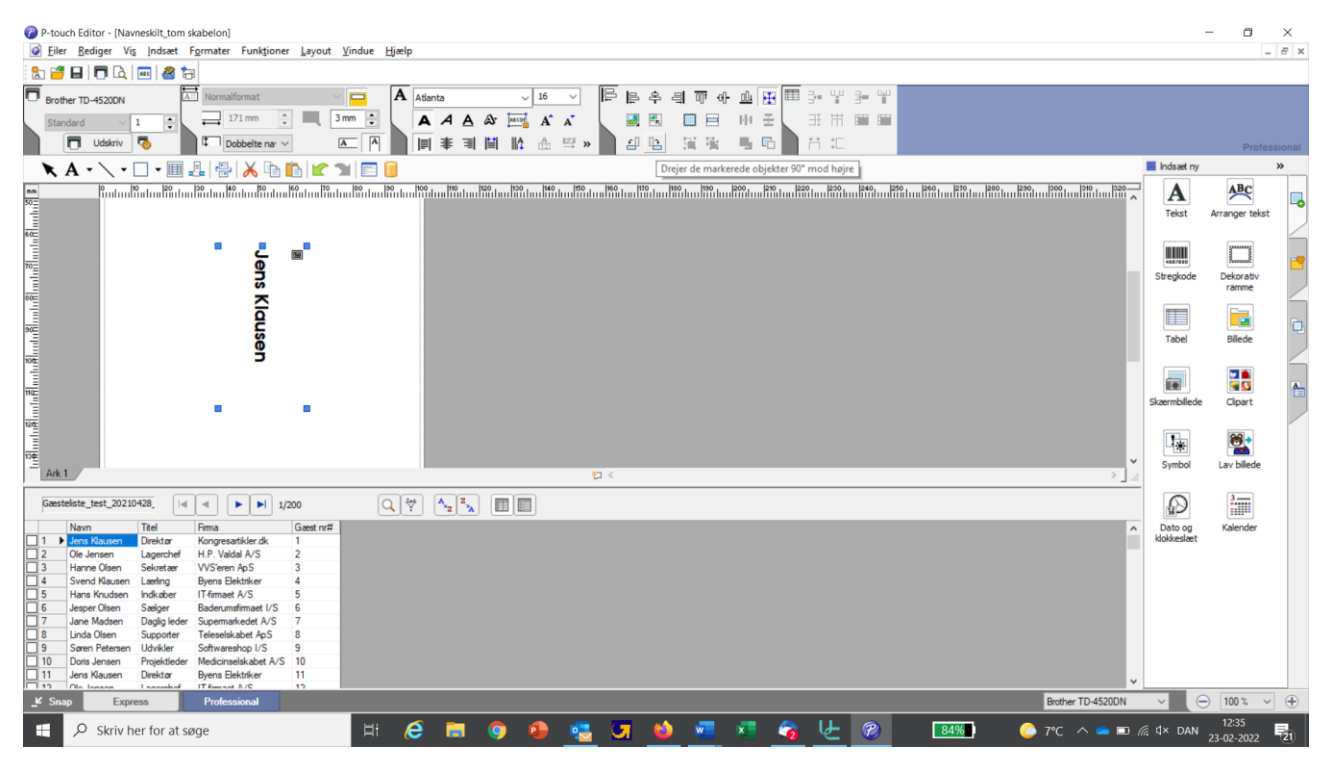

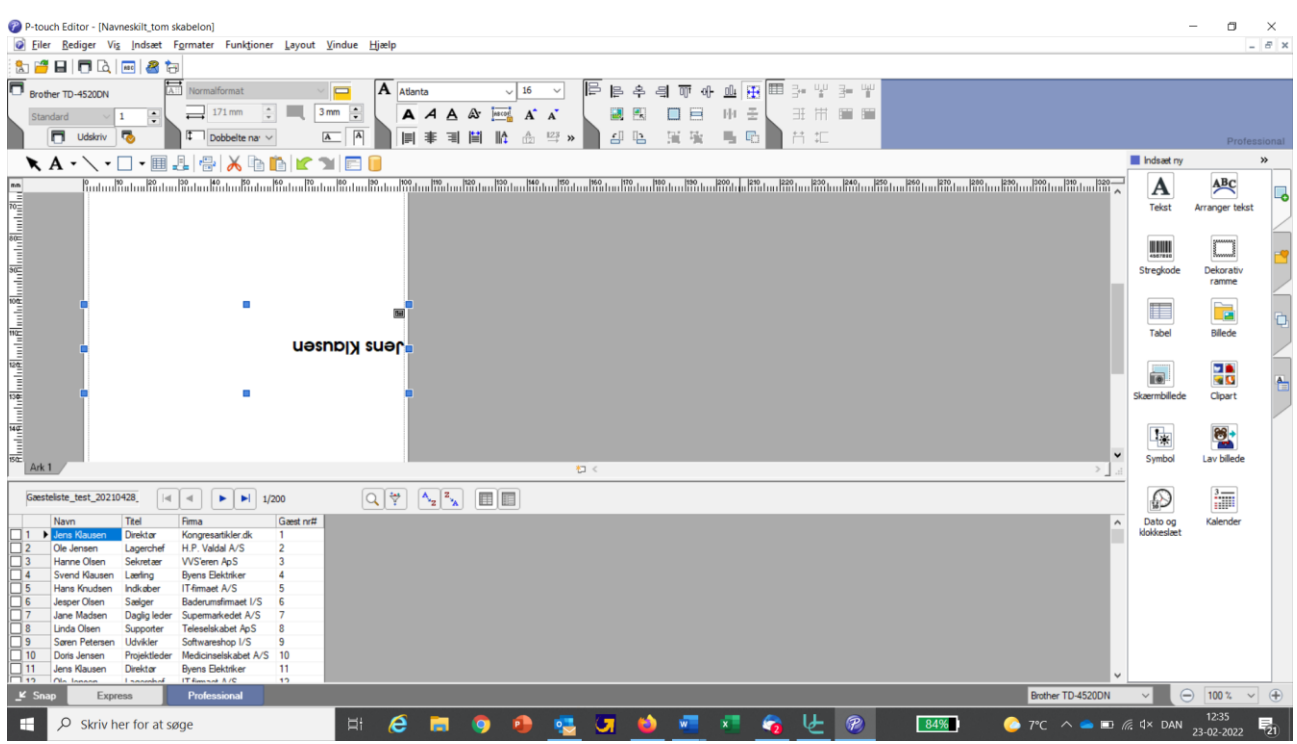

#### Centrer evt. teksten ved at klikke på "Midterstiller tekst":

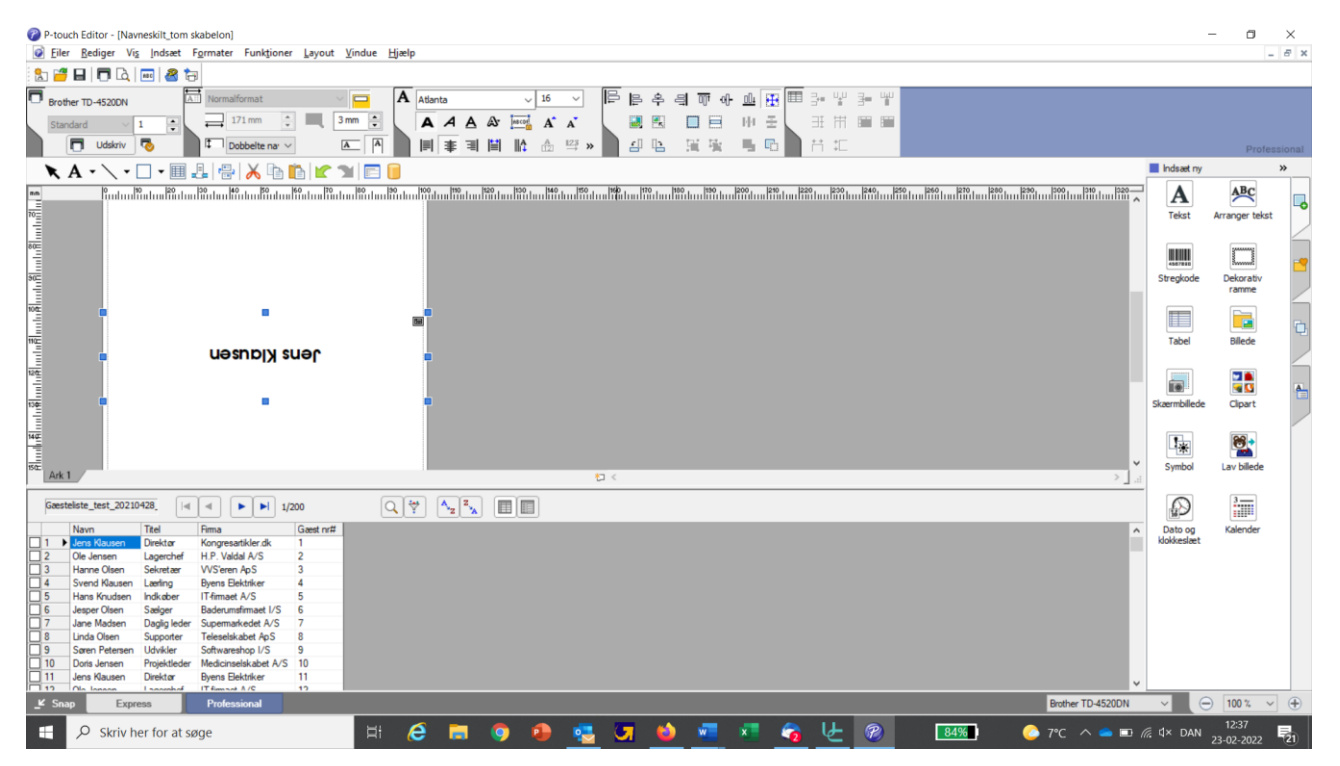

Som tidligere nævnt kan du indsætte ét eller flere databasefelter på én gang, og justere dem som gennemgået ovenfor.

### Indsættelse af QR koder

Hvis du har en URL noteret for hver deltager i din navneliste kan du indsætte en QR kode på navneskiltet ved at vælge "Stregkode", når du indsætter dit databasefelt:

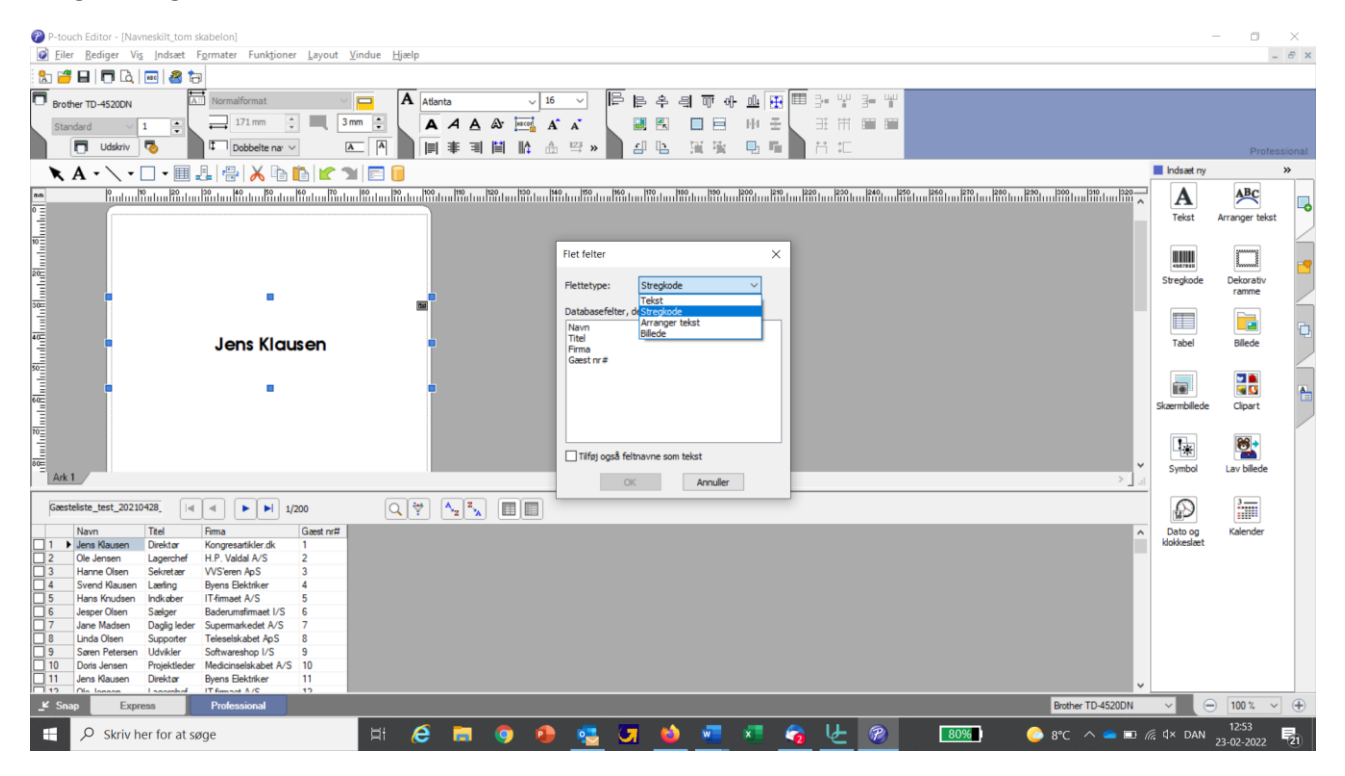

Denne kan du flytte rundt på navneskiltet på samme måde, som du justerer dine "Tekst" databasefelter:

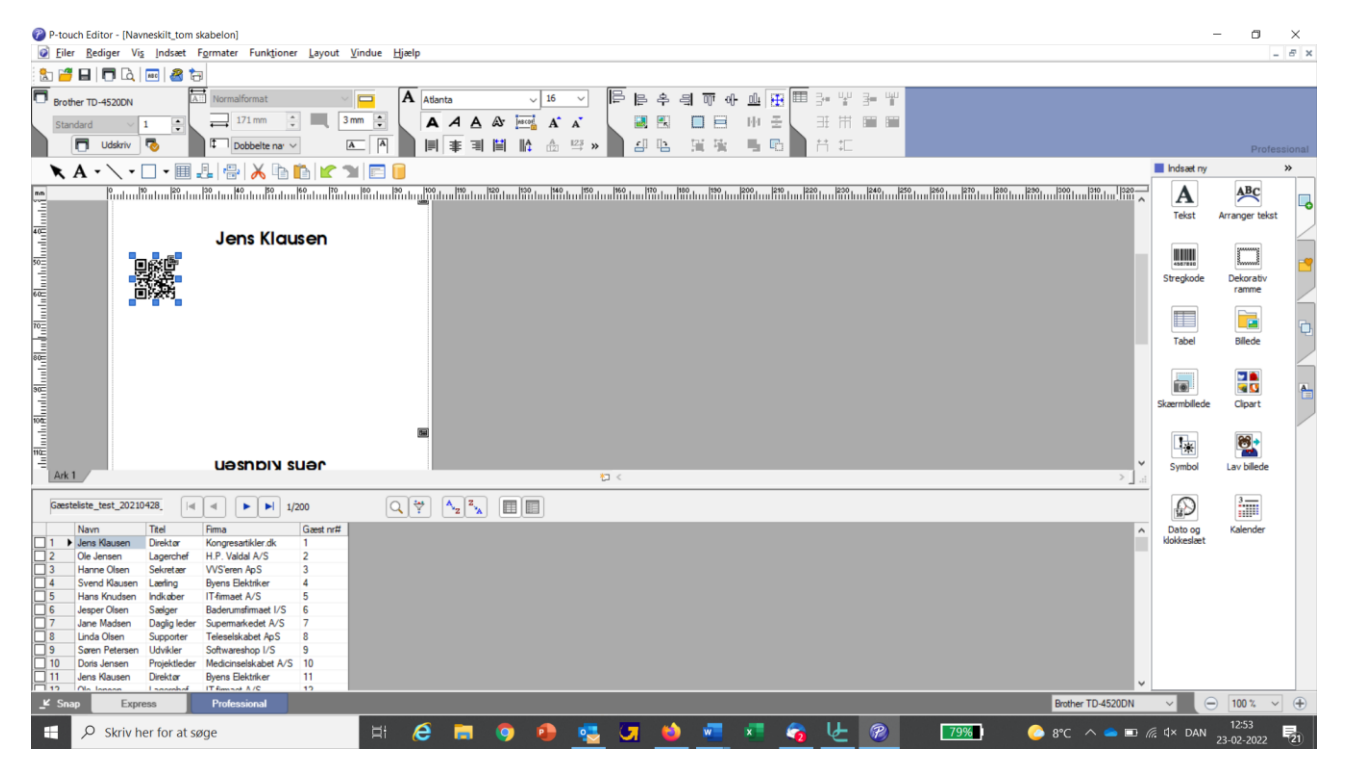

Har du en fast QR kode – fx dit eget firmanavn – som du gerne vil have på alle navneskiltene klikker du på "Stregkode" ikonet ude til højre i editoren, og herefter indtaster du den ønskede URL:

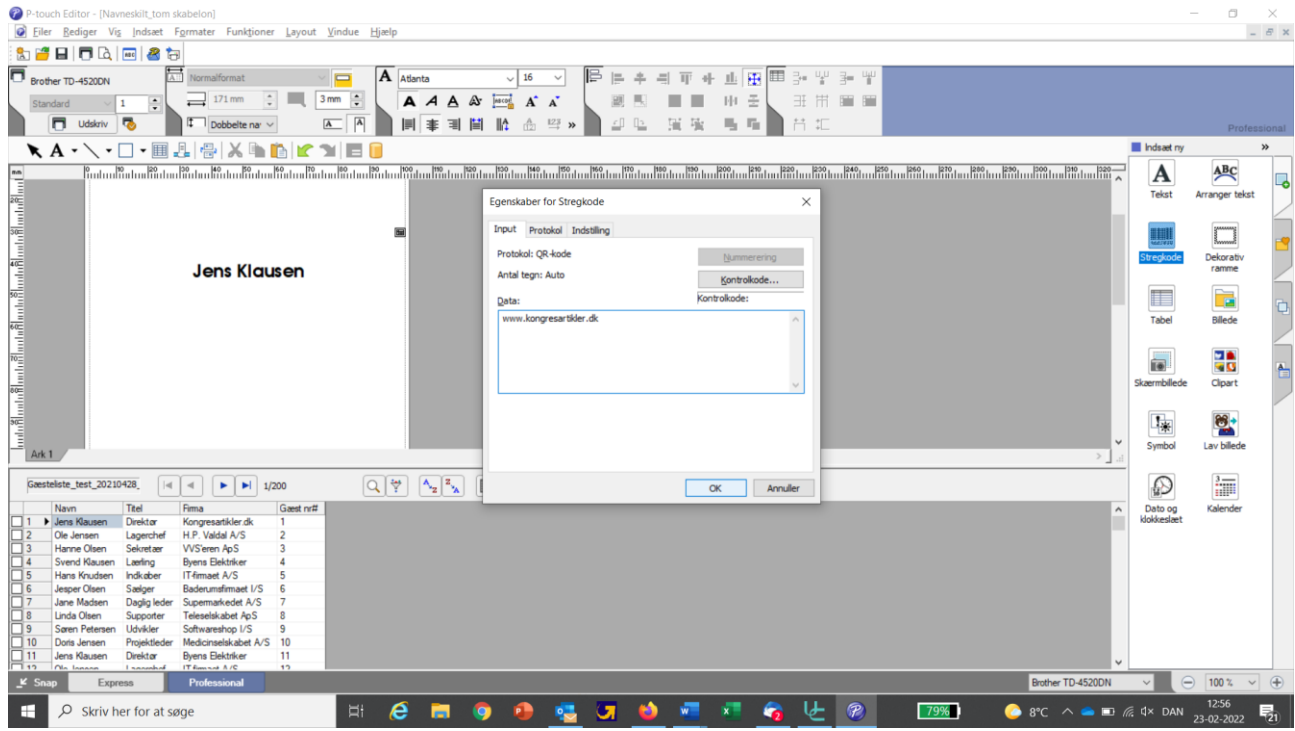

Denne kode kan tilsvarende flyttes rundt og justeres i størrelsen:

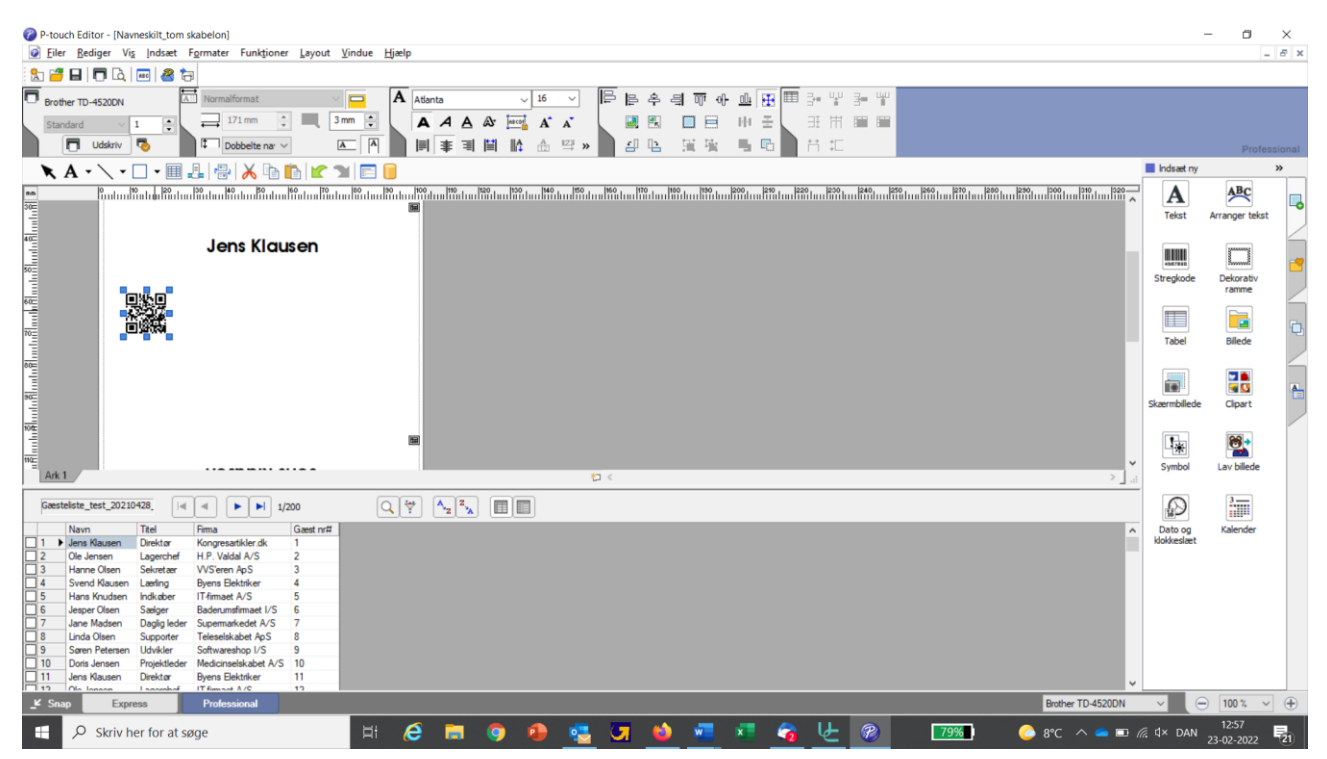

## Udskrivning af navneskilte

Ved udskrivning af navneskilte kan du vælge at udskrive hele din navneliste på én gang, eller du kan udskrive én eller udvalgte poster af gangen.

Vælg "Filer", "Udskriv" og vælg herefter, om du vil udskrive alle poster eller om du vil udskrive "Aktuel post", eller "Markerede poster".

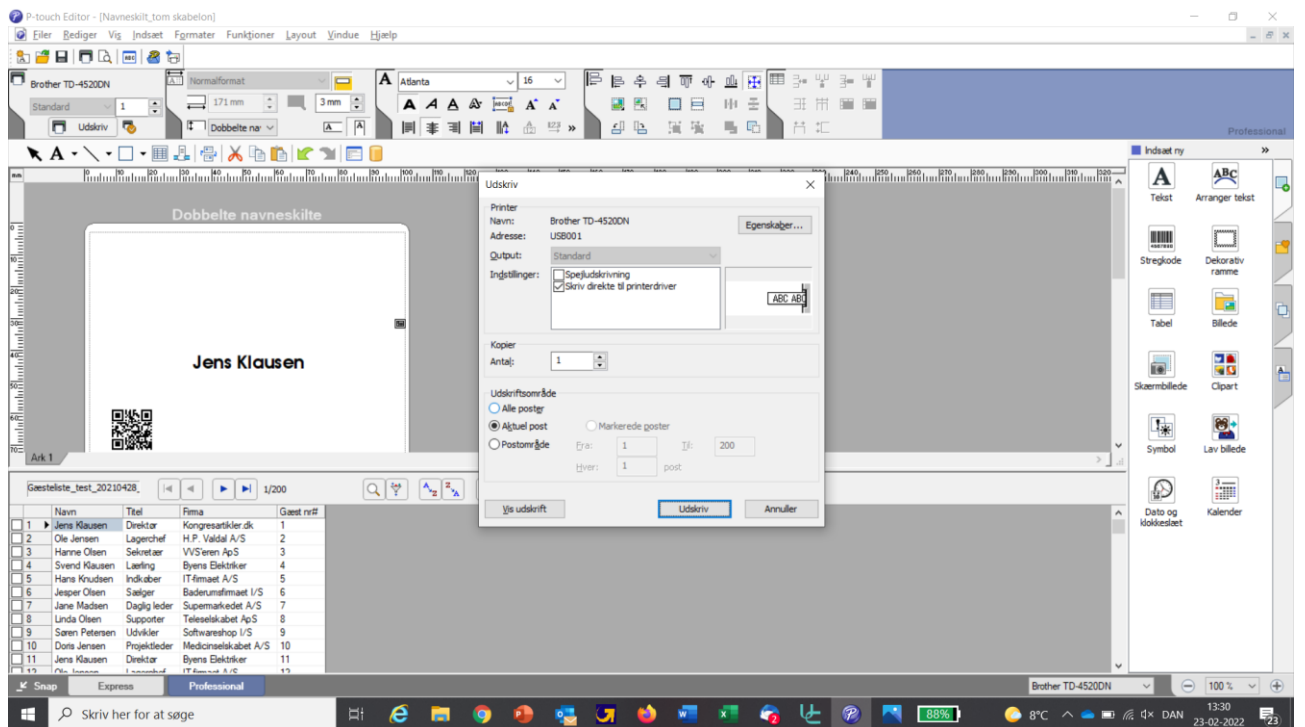